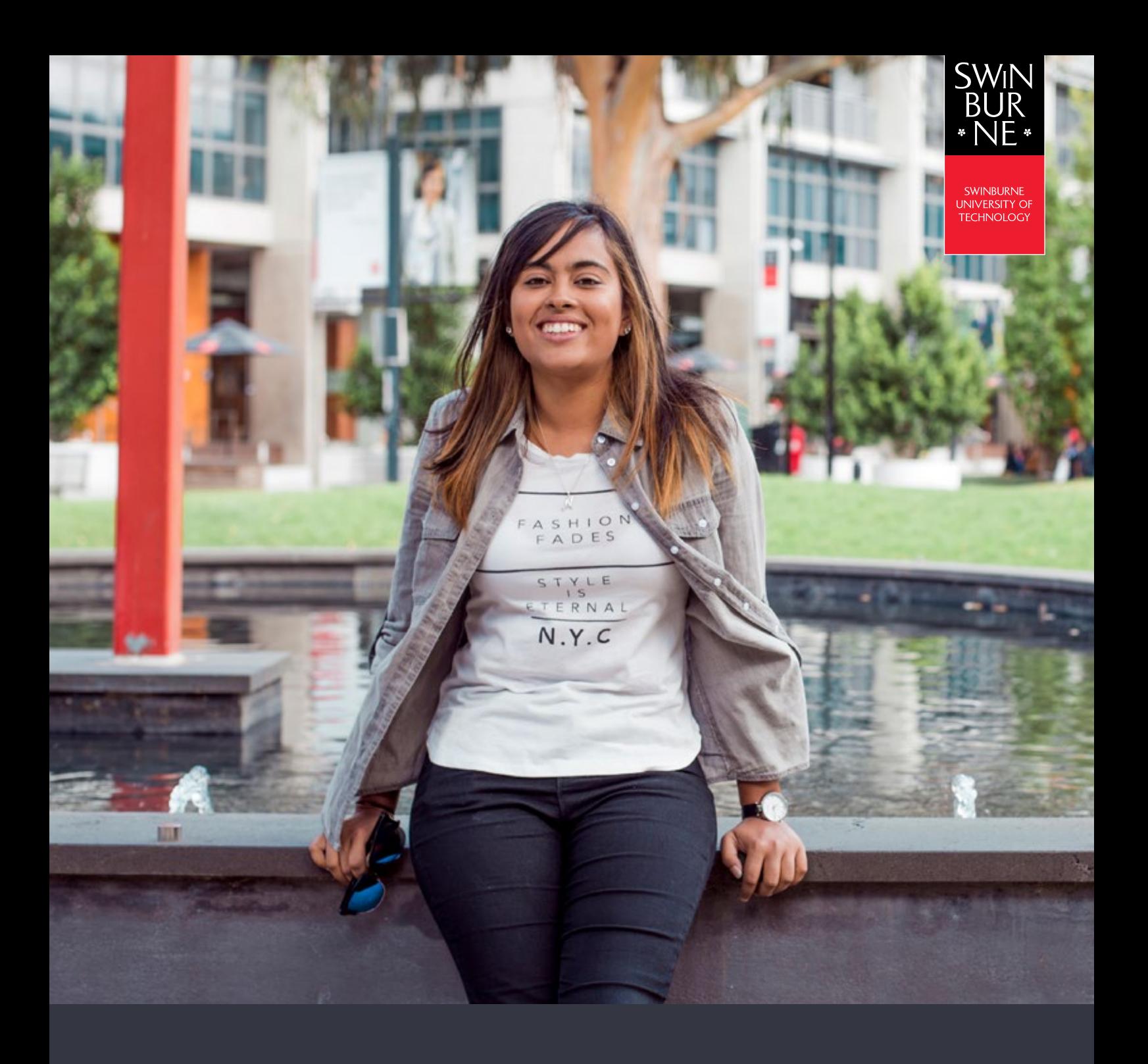

**My enrolment:**

## **HOW TO WITHDRAW FROM UNITS**

**STUDENT HELP GUIDE**

```
01
```
## **Log in to My Enrolment**

**•** Log in to [My Enrolment](http://s1.swin.edu.au/eStudent/login.aspx?ReturnUrl=%2feStudent%2fSM%2fStudyPlanDtls10.aspx%3ff%3d%2523SU.EST.STUDYPLN.WEB&f=%23SU.EST.STUDYPLN.WEB) with your Student ID and password.

## **02**

## **Withdraw from your units**

**•** Click on **Unit Withdrawal** in the left-hand navigation

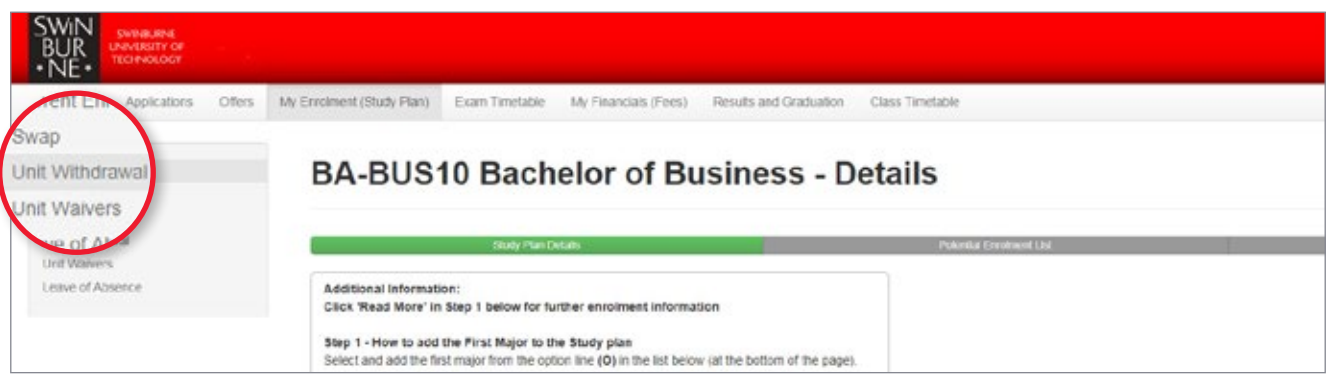

**•** Check the tickbox next to each unit you wish to withdraw from, then click **Unit Withdraw**.

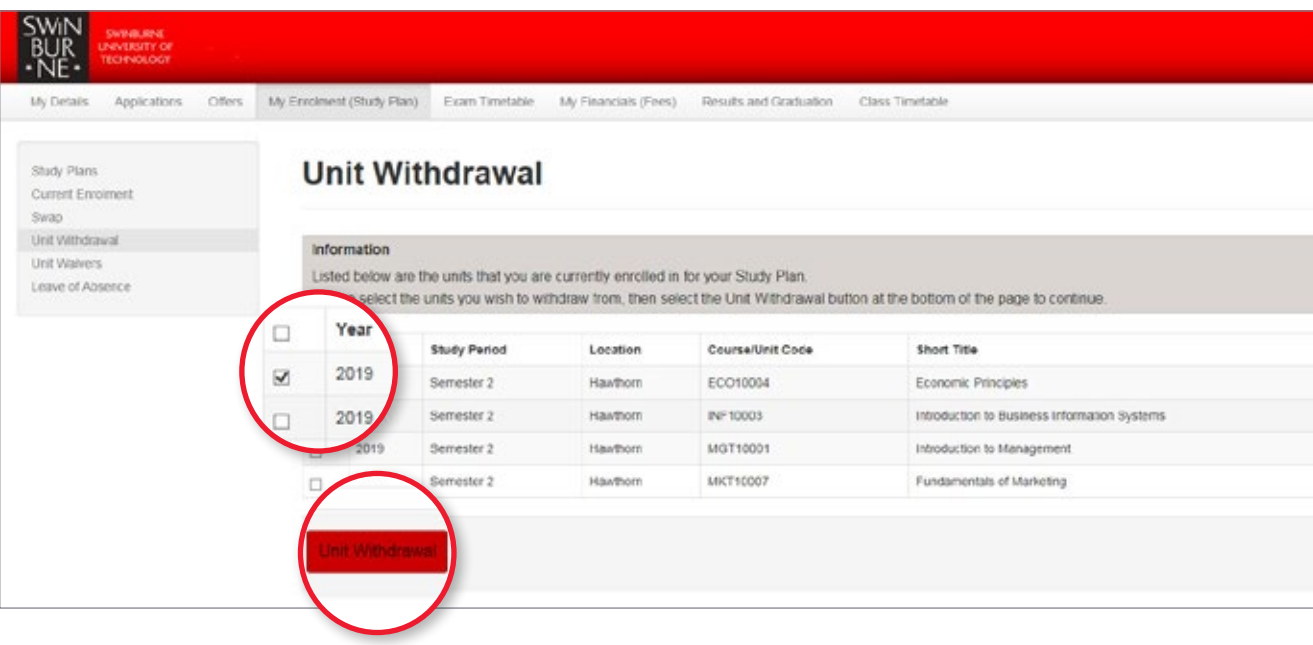

**•** Review the unit that you wish to withdraw from, and click **Confirm**

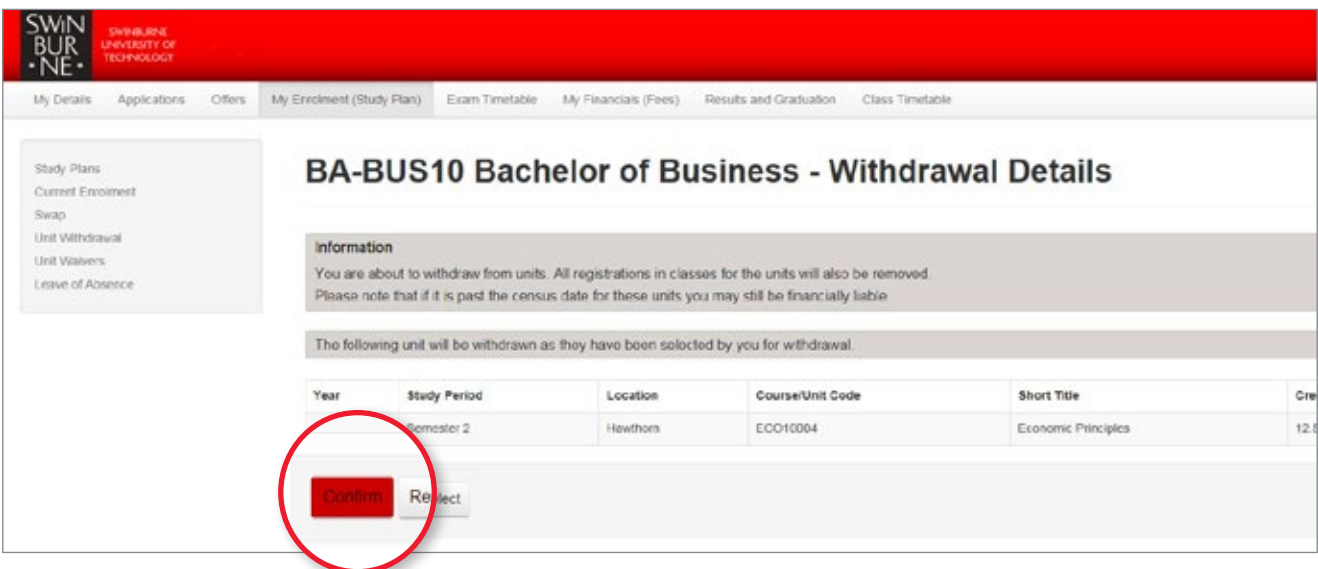

**•** A success message will now appear to confirm your withdrawal.

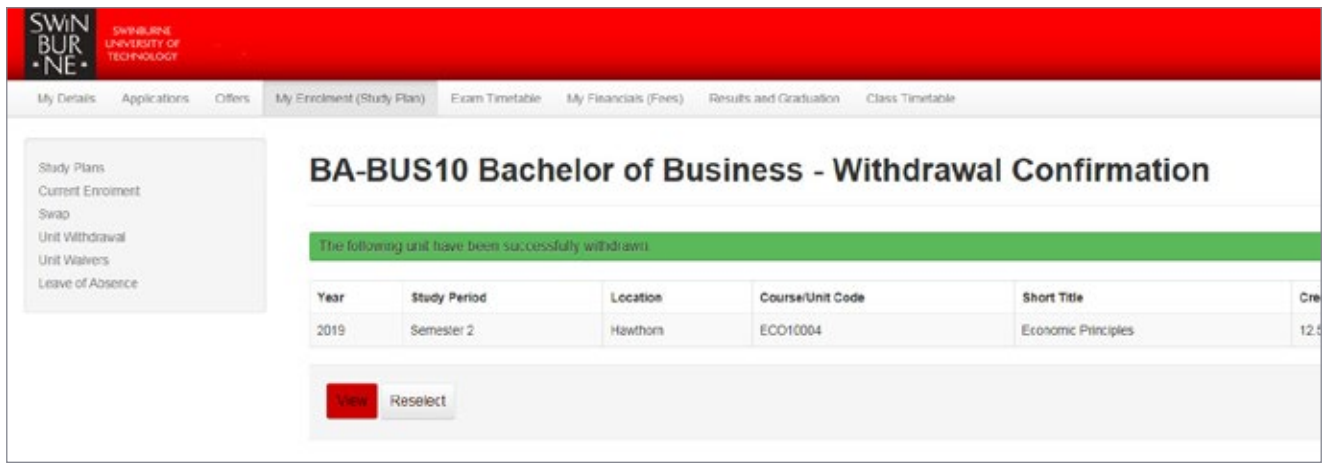

Note: If you wish to withdraw from your course, you must complete a withdrawal from course application online.

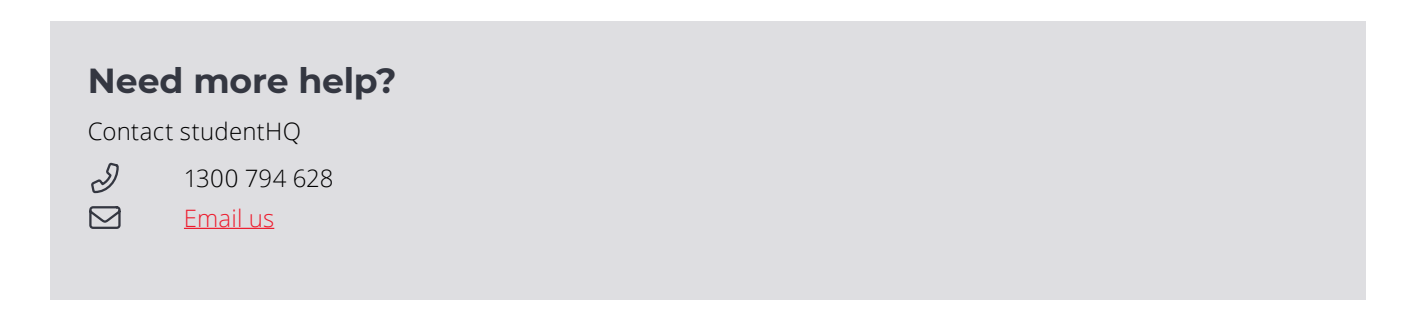